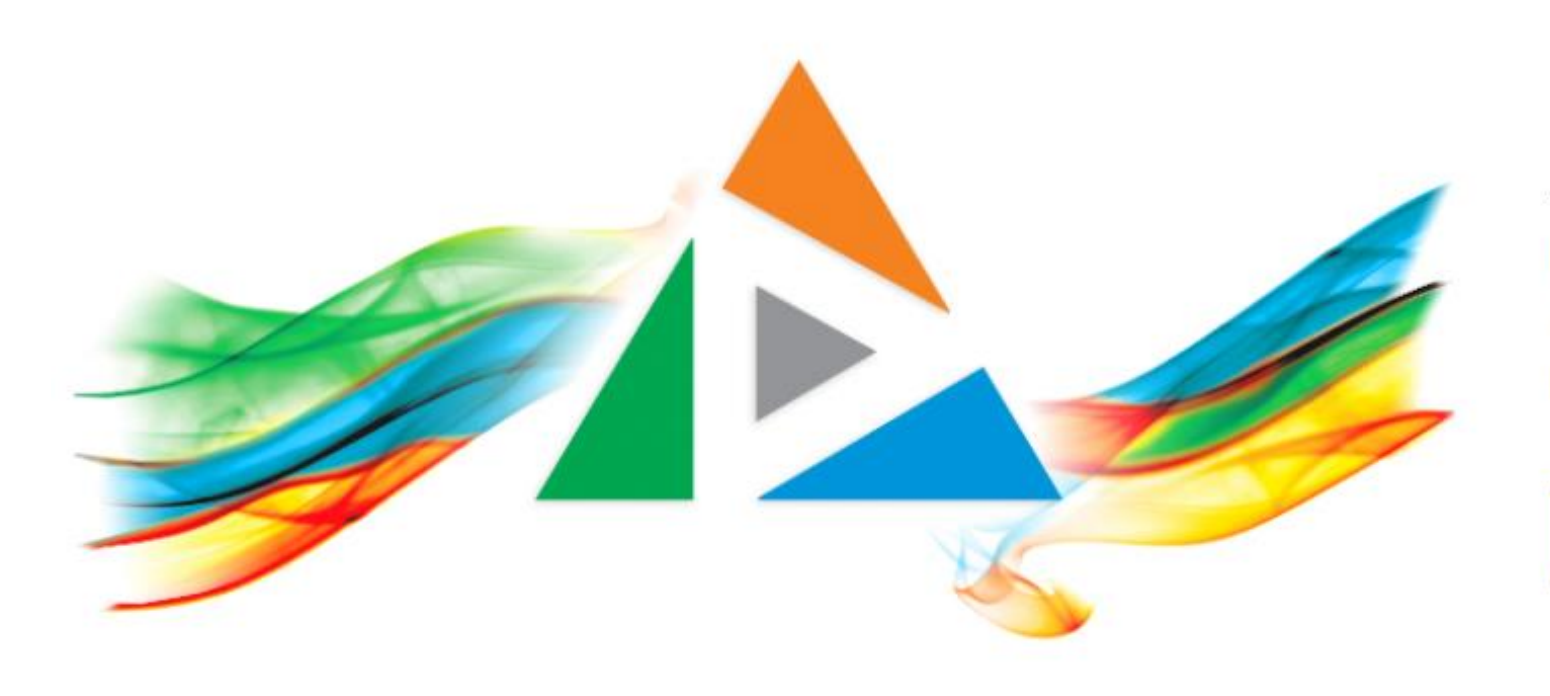

### OpenDelos

Πλατφόρμα διαχείρισης και διάθεσης πολυμορφικού εκπαιδευτικού περιεχομένου

*MAGETE ΠΕΡΙΣΣΟΤΕΡΑ* 

8.2 Πώς προγραμματίζω Νέα Μετάδοση Διάλεξης;

# Περιεχόμενα Ενότητας

Σε αυτή την Ενότητα παρουσιάζεται η λειτουργία του προγραμματισμού Νέας Τακτικής ή Έκτακτης Μετάδοσης Διάλεξης.

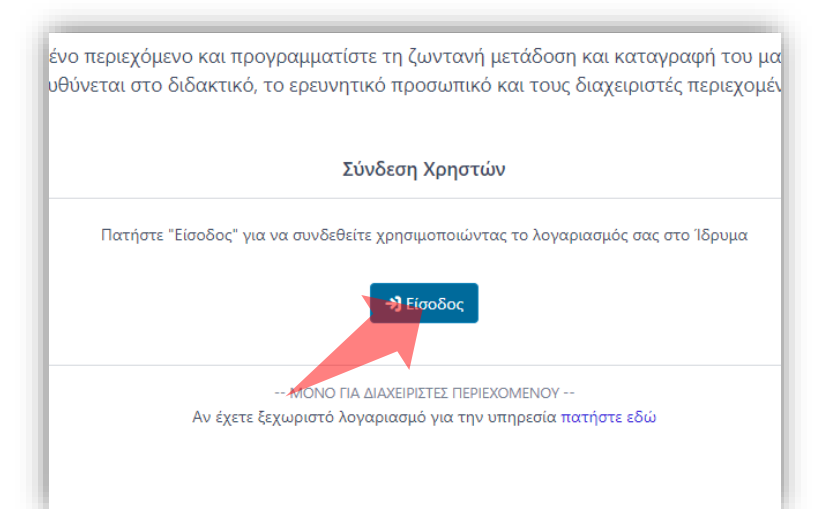

#### 1. Στην κεντρική σελίδα πατήστε 'Είσοδος'. 2. Πατήστε 'Είσοδος μέσω Κεντρικής

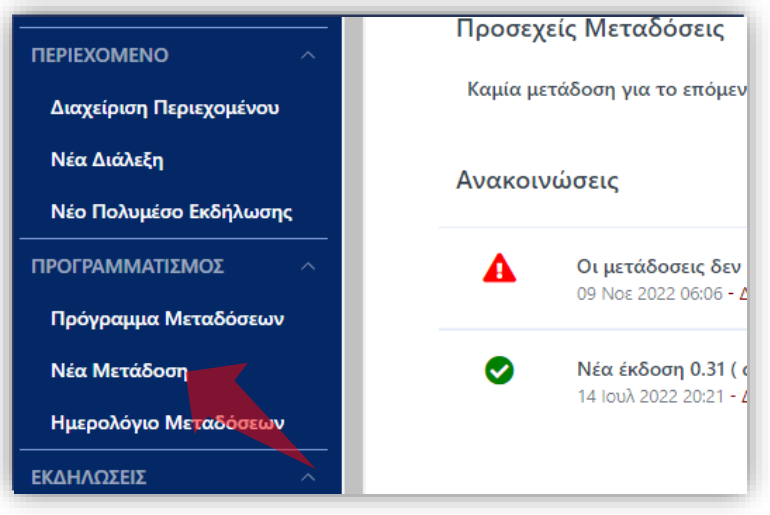

2. Στο βασικό μενού πατήστε 'Νέα Μετάδοση'.

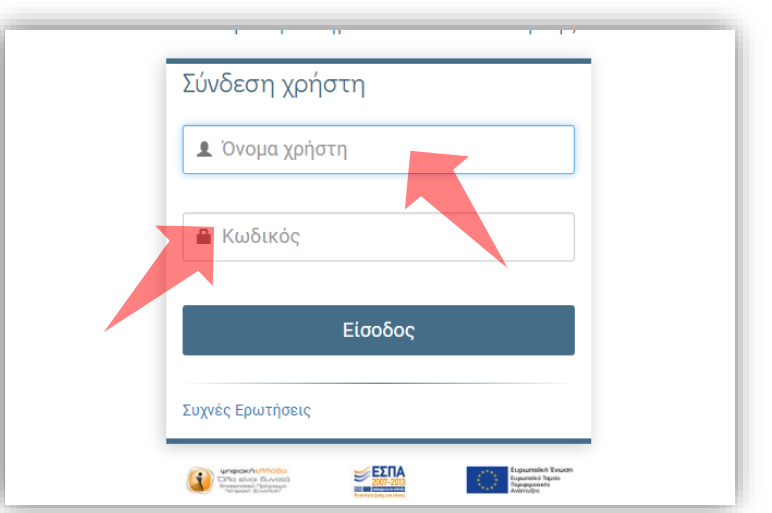

Υπηρεσίας Πιστοποίησης' και εισάγετε τα στοιχεία του Ιδρυματικού Λογαριασμού.

### Αρχικά βήματα.

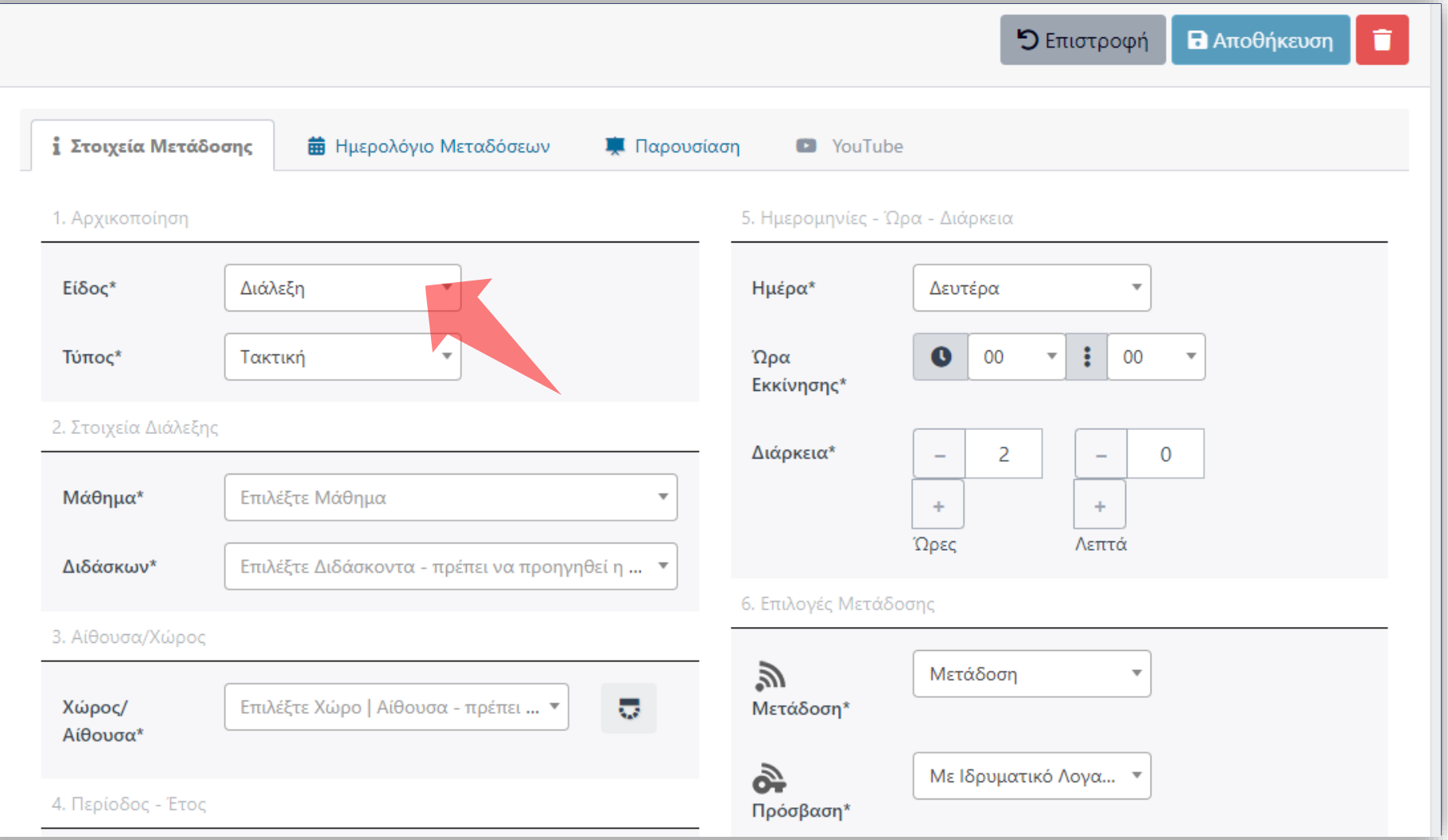

#### Επιλέξτε στο Είδος Μετάδοσης 'Διάλεξη'.

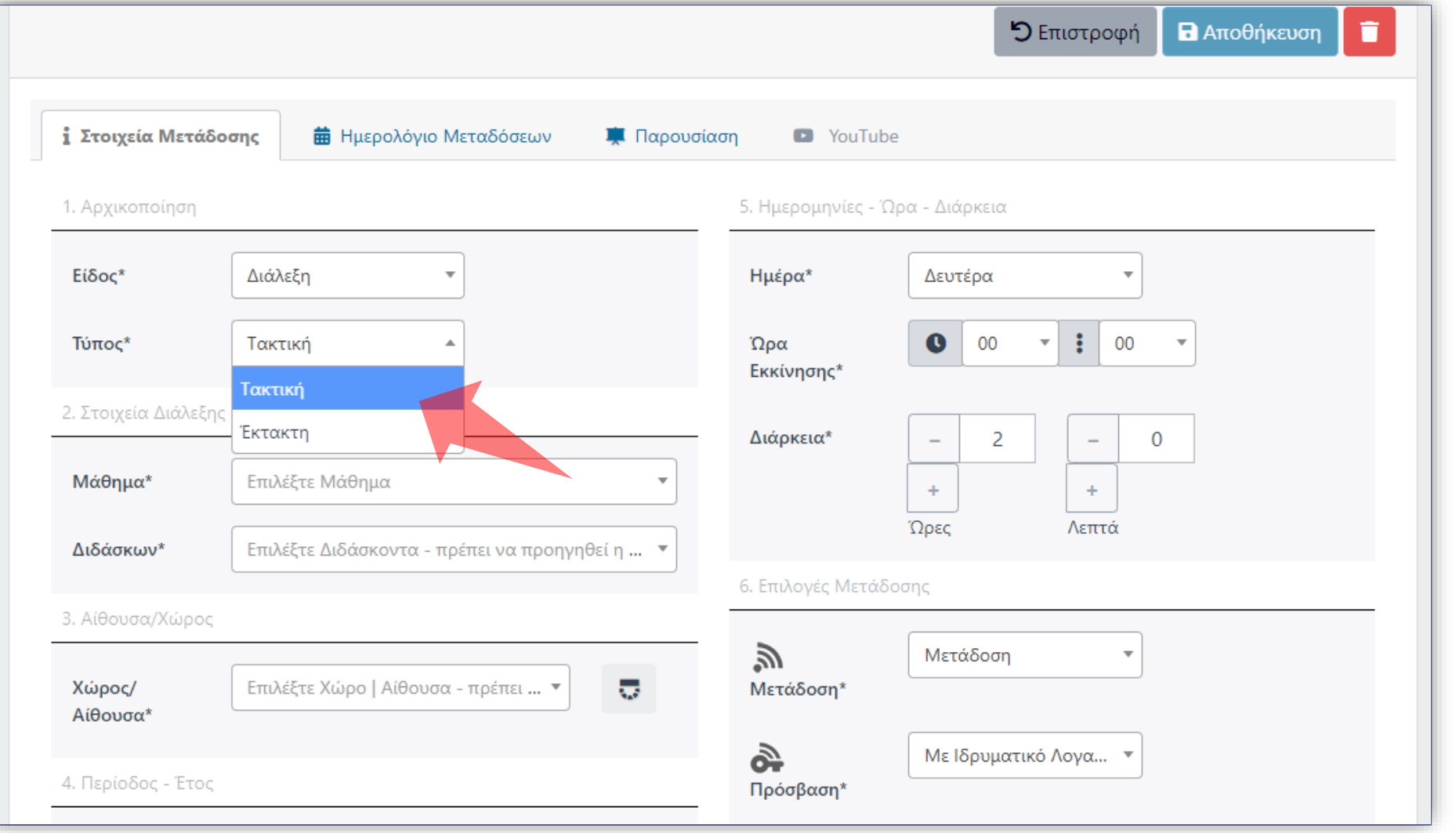

Επιλέξτε τον τύπο Μετάδοσης Διάλεξης (Έκτακτη ή Τακτική). Οι τακτικές διαλέξεις επαναλαμβάνονται την ημέρα που ορίζεται για όλη την περίοδο του εξαμήνου.

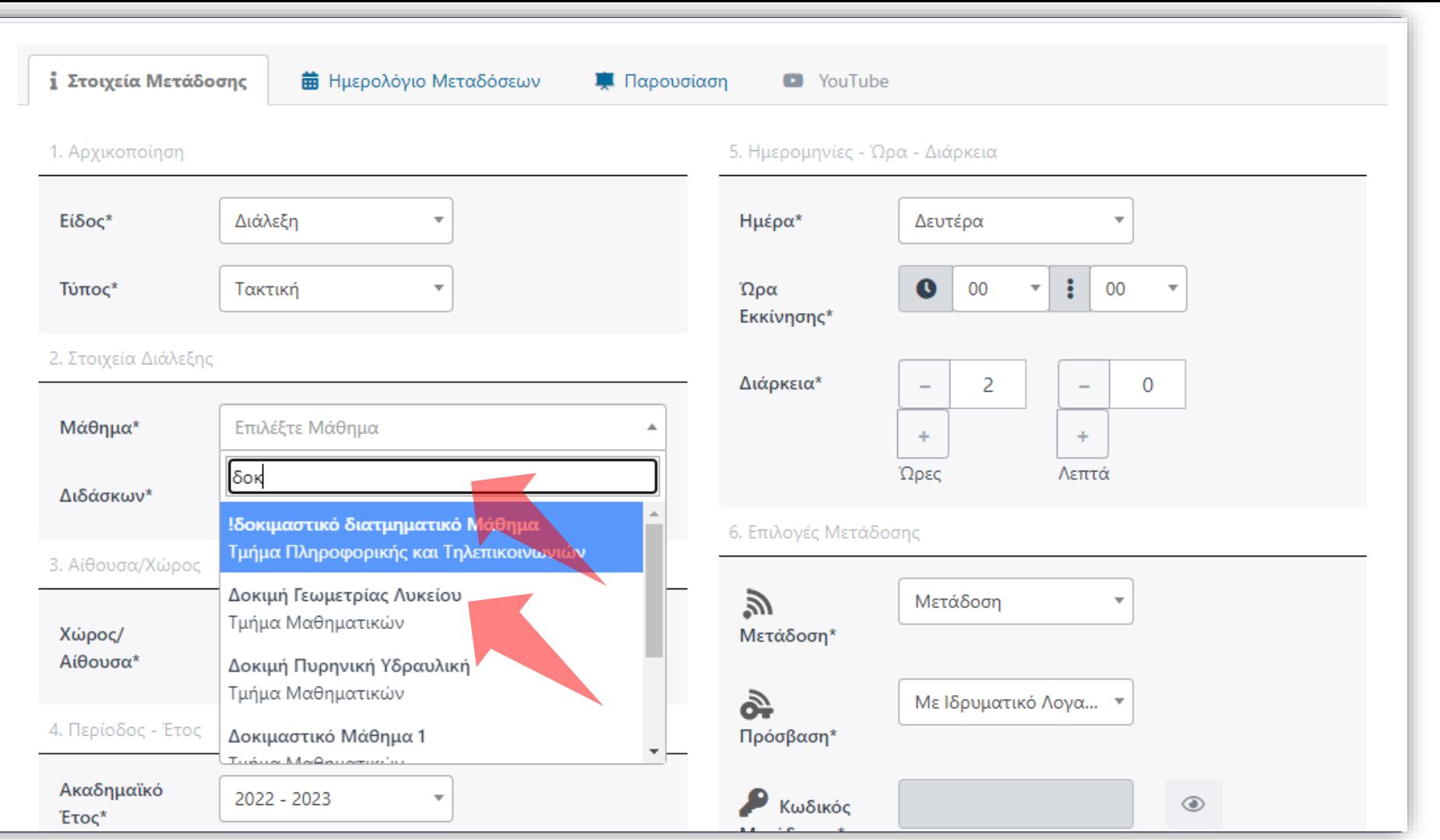

Η διαθέσιμη λίστα Μαθημάτων καθορίζεται από τα δικαιώματα του εκάστοτε Διαχειριστή.

Επιλέξτε το μάθημα από την σχετική λίστα. Για πιο εύκολη αναζήτηση χρησιμοποιείται το σχετικό πεδίο κειμένου.

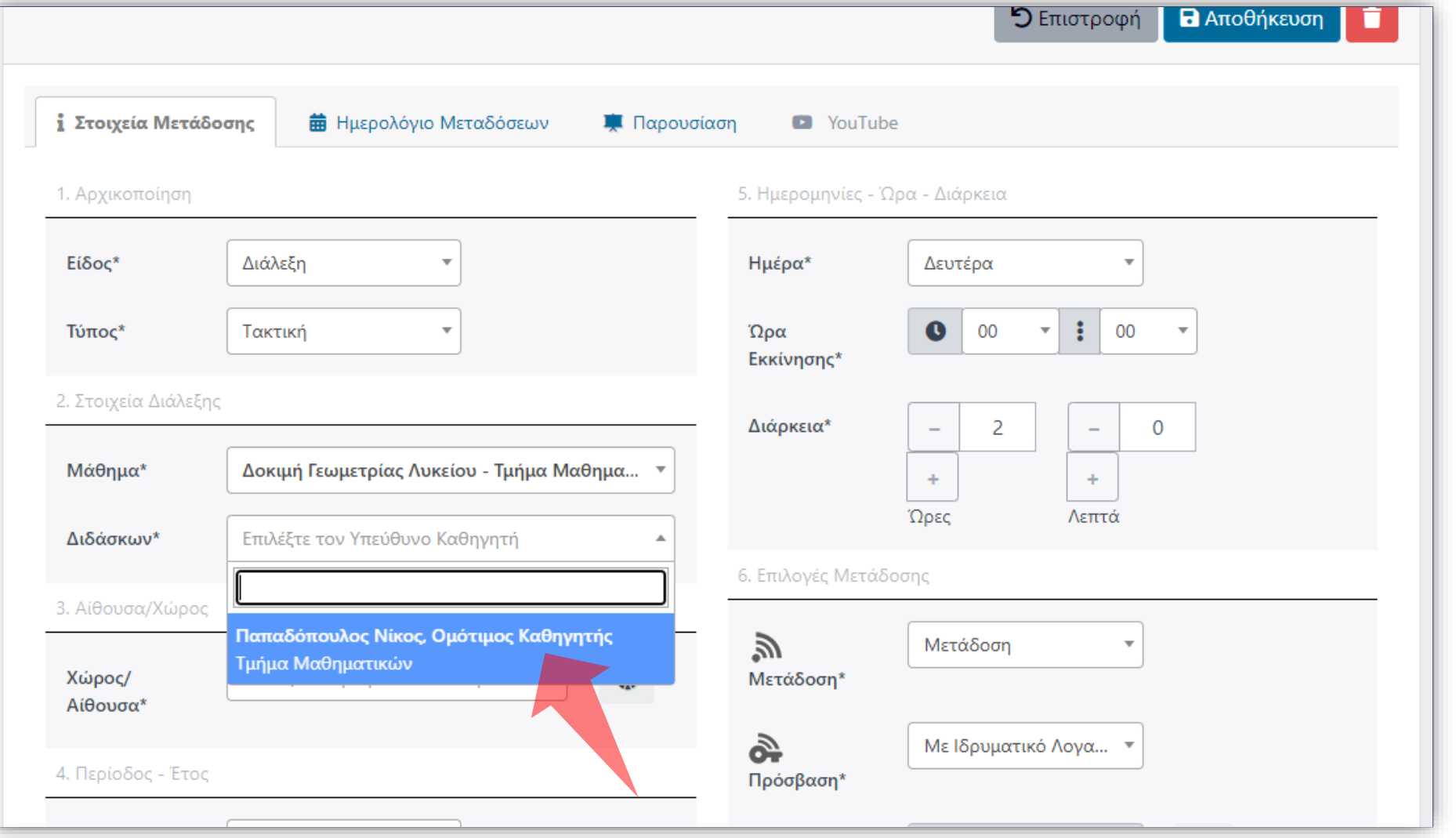

Επιλέξτε τον Διδάσκοντα από τους διαθέσιμους συνδεδεμένους Διδάσκοντες στο Μάθημα.

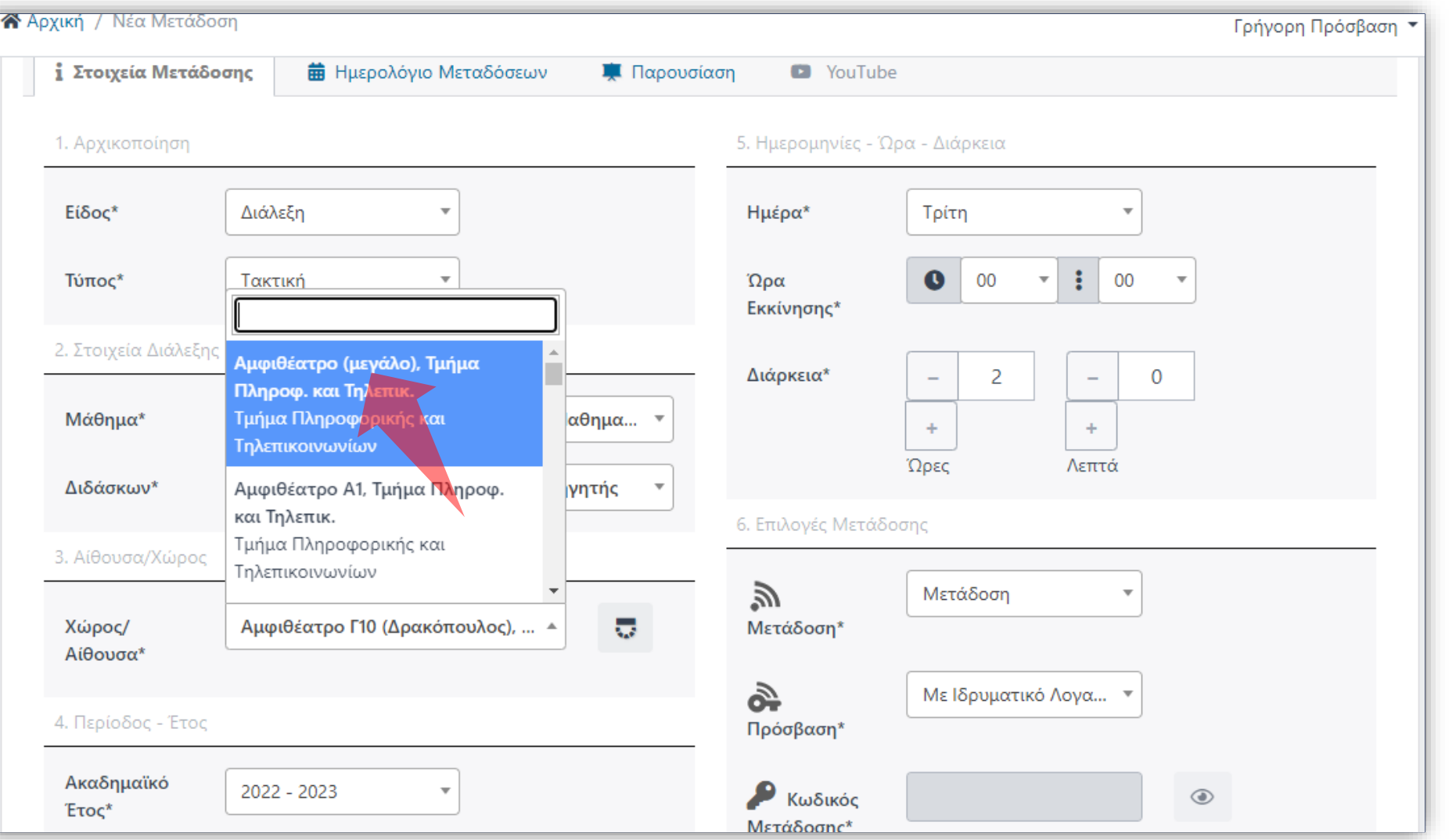

#### Επιλέξτε Χώρο Διδασκαλίας.

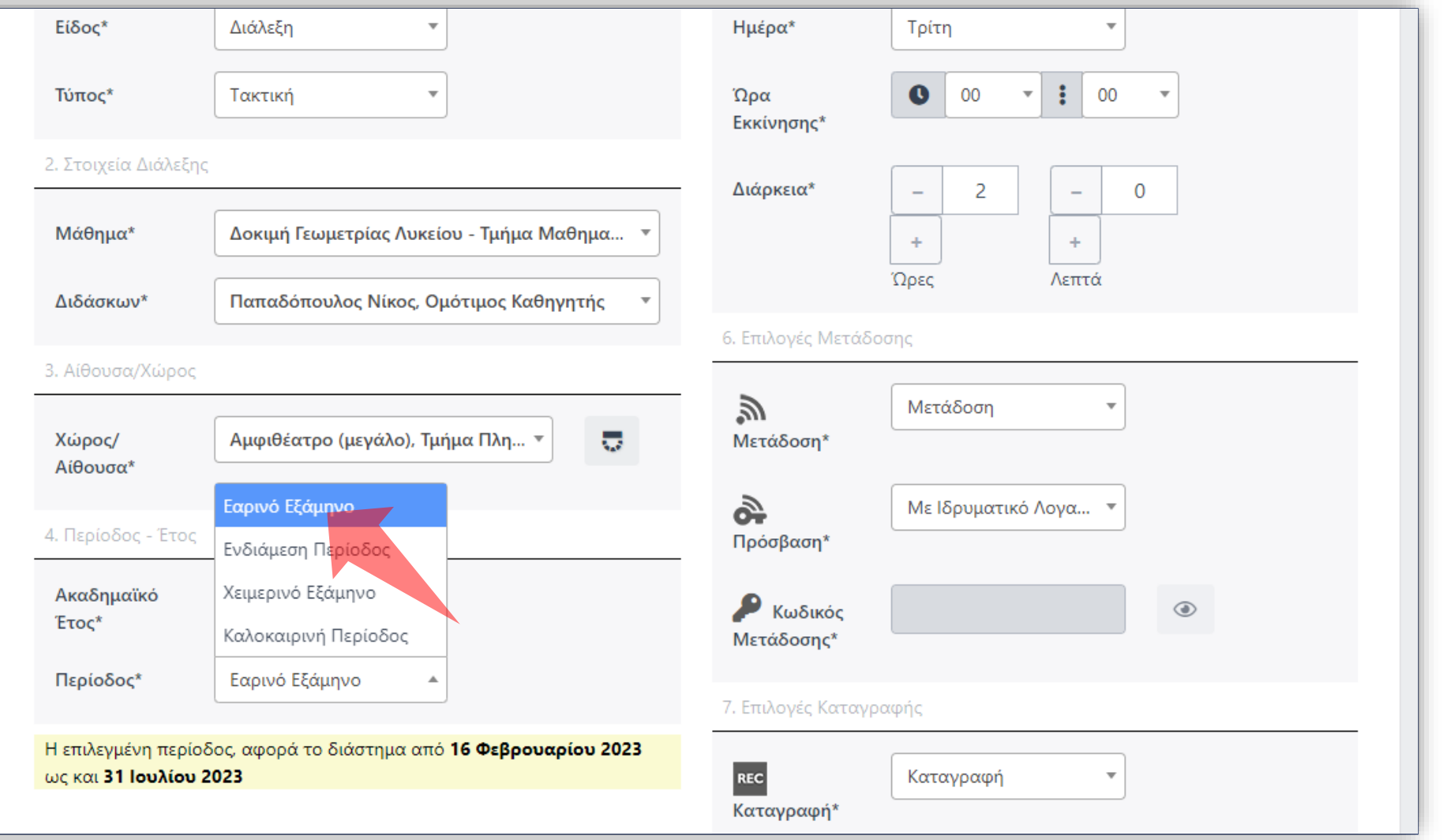

Επιλέξτε Περίοδο (Εξάμηνο). Χωρίς την επιλογή της Περιόδου δεν είναι εφικτή η καταχώρηση. Μετά την επιλογή εμφανίζεται αναλυτικά οι διαθέσιμες Ημερομηνίες περιόδου.

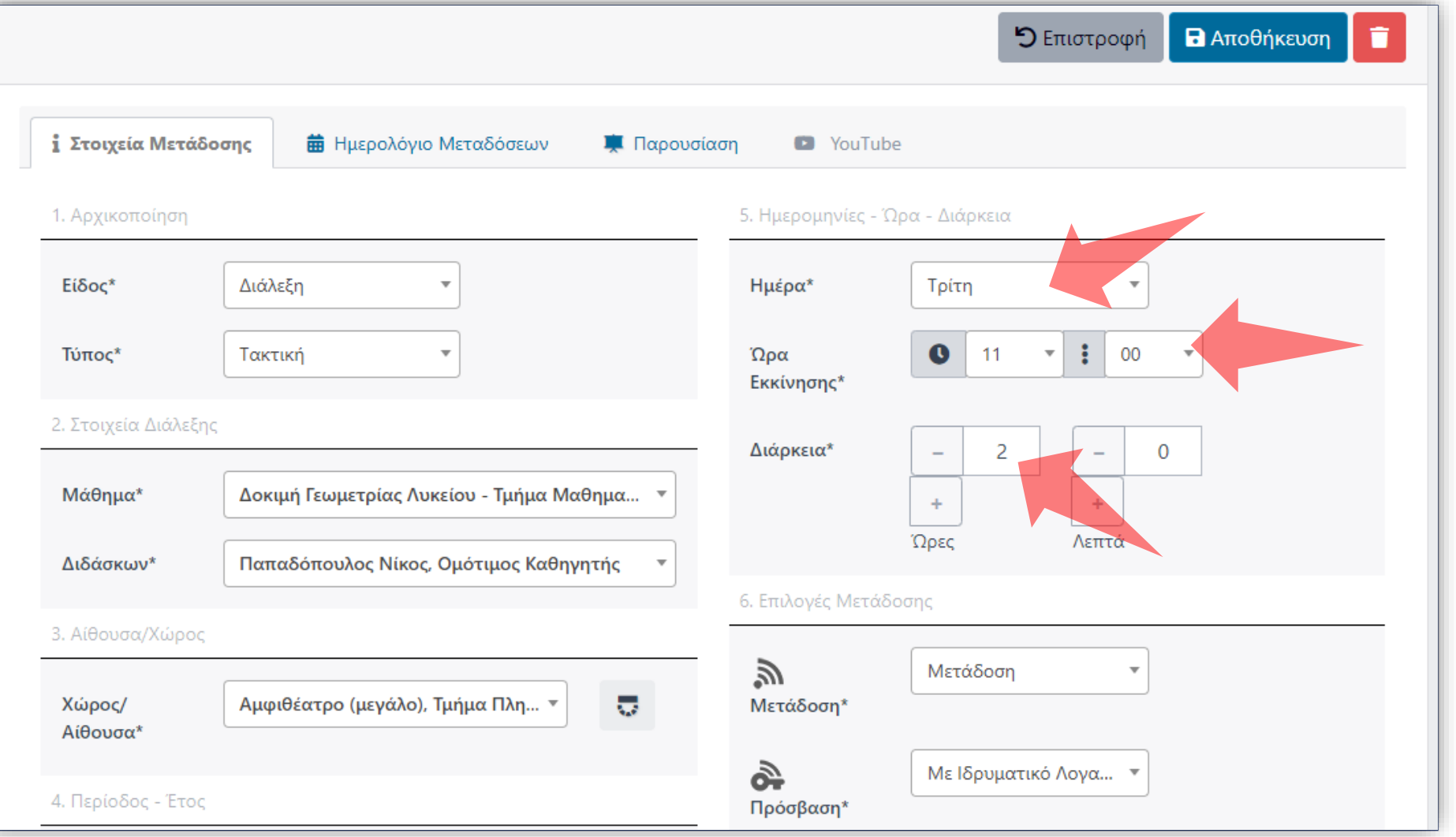

Δηλώστε την μέρα (για τακτικές διαλέξεις), την ώρα έναρξης και την διάρκεια. Για τις Έκτακτες απλά δηλώνεται Ημερομηνία διεξαγωγής.

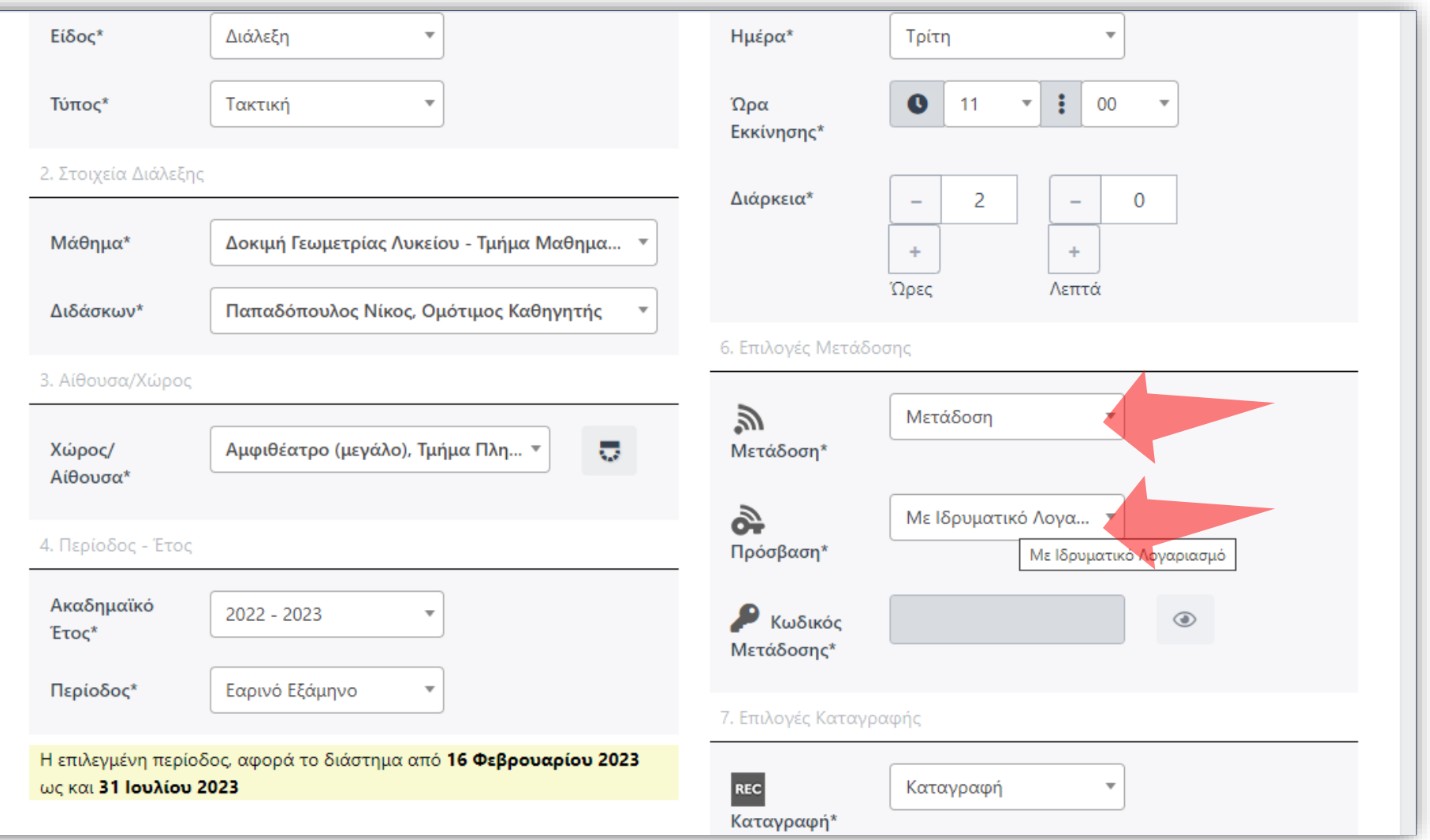

**Ανοικτή:** Δημόσια προς όλους **Με ιδρυματικό λογαριασμό:**  Είσοδος μέσω κεντρική υπηρεσία πιστοποίησης. **Με κωδικό μετάδοσης:**  Κωδικός διάλεξης. Ορίζεται από το ΔΕΠ/Διαχειριστή ανά πάσα στιγμή.

Για να ενεργοποιηθεί η ζωντανή μετάδοση επιλέξτε 'Μετάδοση'. Στο πεδίο 'Πρόσβαση' επιλέξτε την Προβολή της Ζωντανή Μετάδοσης. Οι διαφορετικοί τύποι εξηγούνται στο Υπόμνημα πάνω δεξιά.

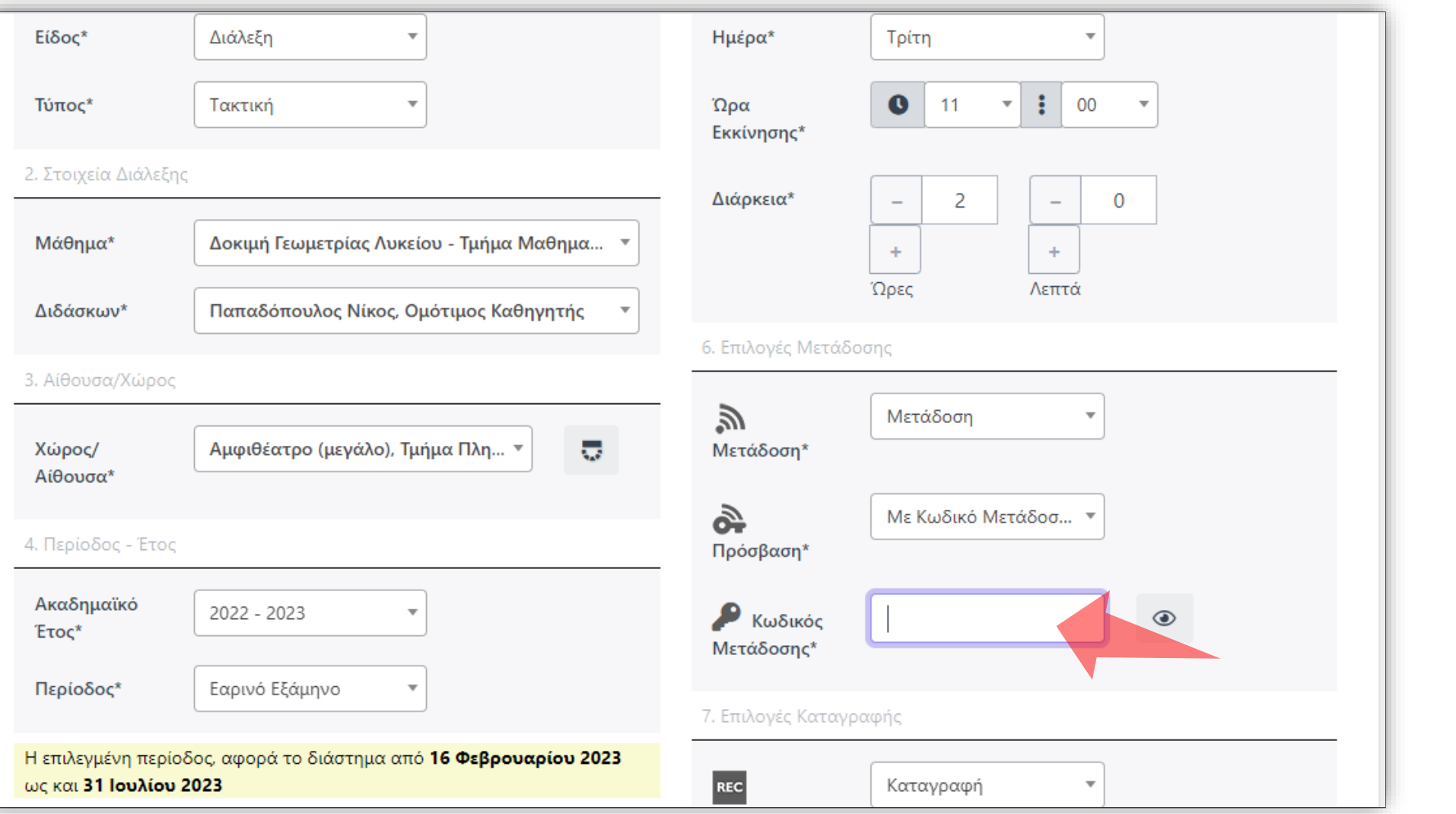

Σε περίπτωση επιλογής προβολής με Κωδικό Μετάδοσης συμπληρώστε τον κωδικό στο αντίστοιχο πεδίο.

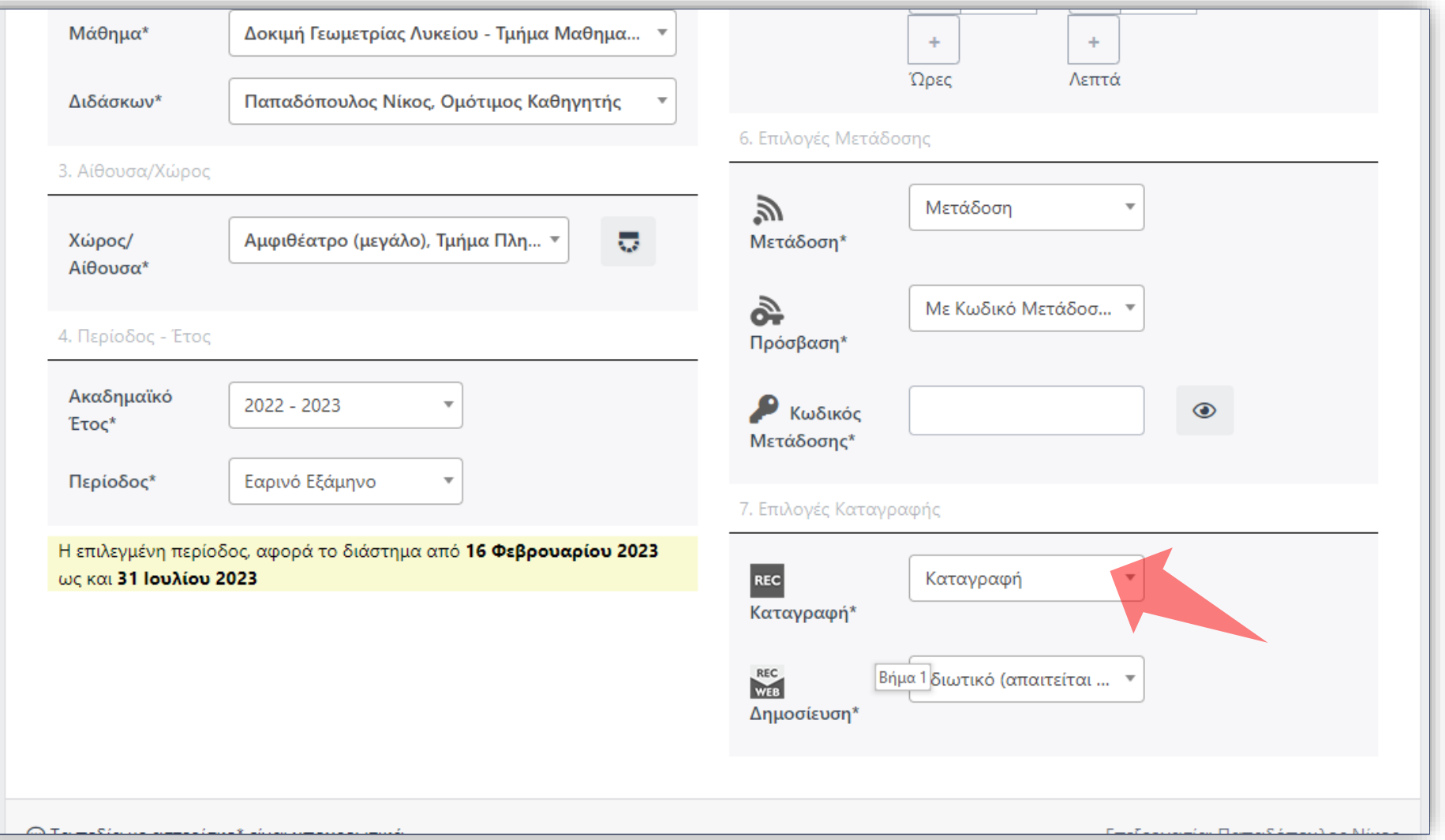

#### Για να λειτουργήσει η καταγραφή της μετάδοσης επιλέξτε 'Καταγραφή'.

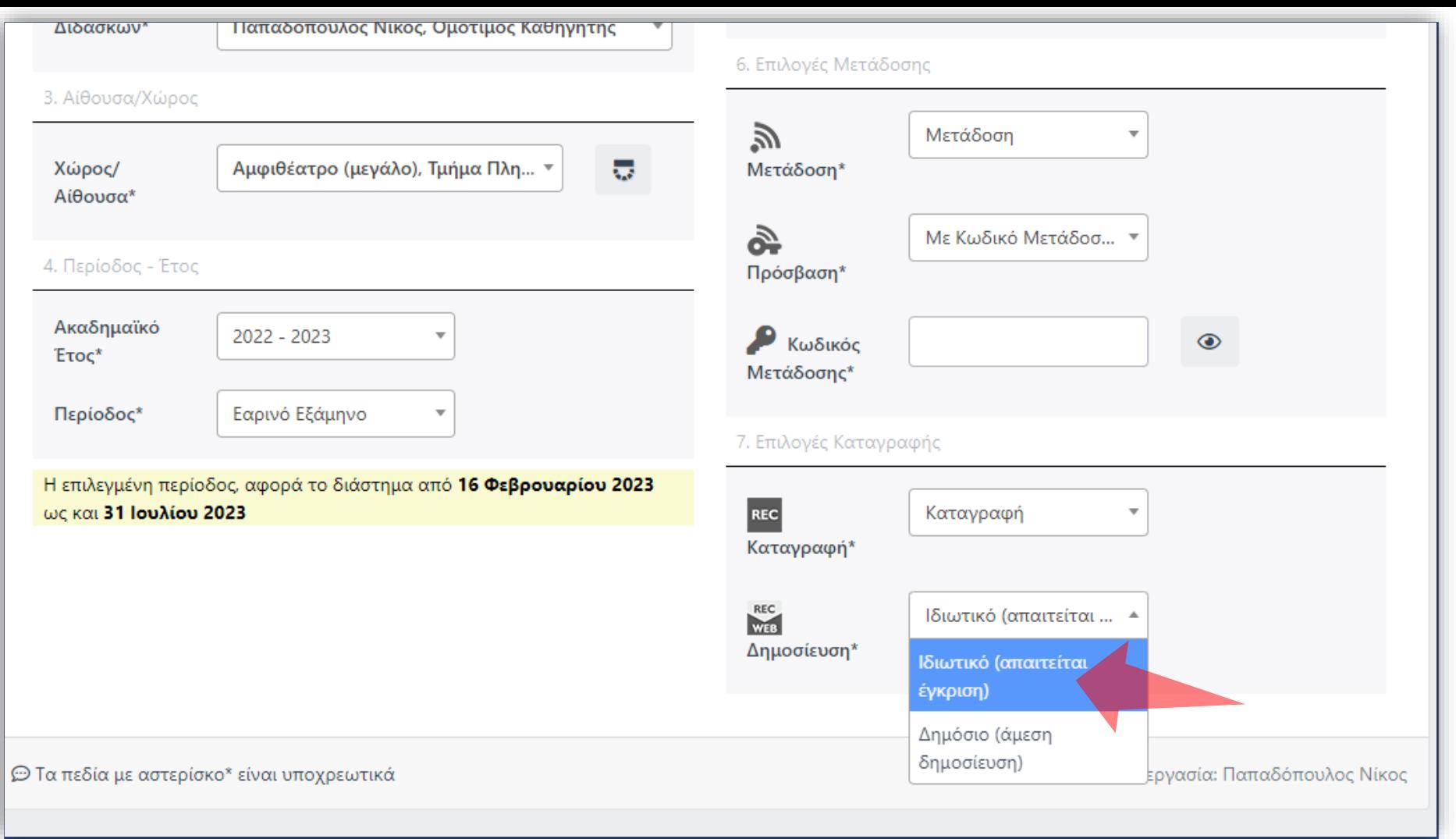

**Ανοικτό:** Είναι δημόσιο στην Αναζήτηση Περιεχομένου, αυτόματα. **Ιδιωτικό:** Τελικό αρχείο είναι ορατό μόνο από Διαχειριστές/Διδάσκοντα. Εναλλακτικά αργότερα μπορεί να αναρτηθεί σε μαθήματα eClass, με περιορισμένη πρόσβαση.

Στο πεδίο 'Δημοσίευση' επιλέξτε την προβολή για το τελικό καταγεγραμμένο βίντεο. Οι διαφορετικοί τύποι εξηγούνται στο πλαίσιο πάνω δεξιά.

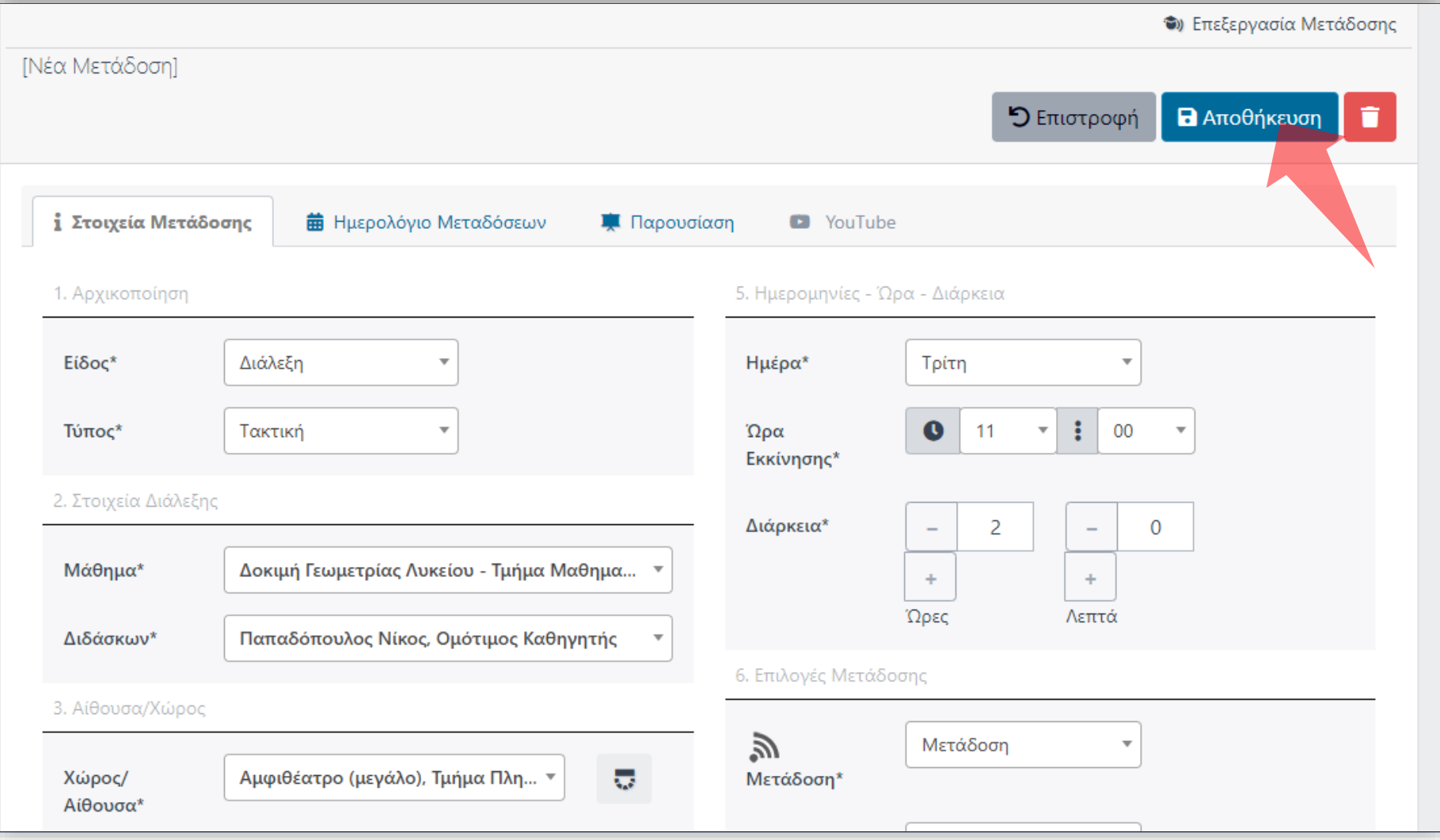

Πατήστε 'Αποθήκευση'. Εάν υπάρχει άλλη προγραμματισμένη Μετάδοση ή/και Καταγραφή στο ίδιο διάστημα τότε η εφαρμογή δεν επιτρέπει την καταχώρηση.

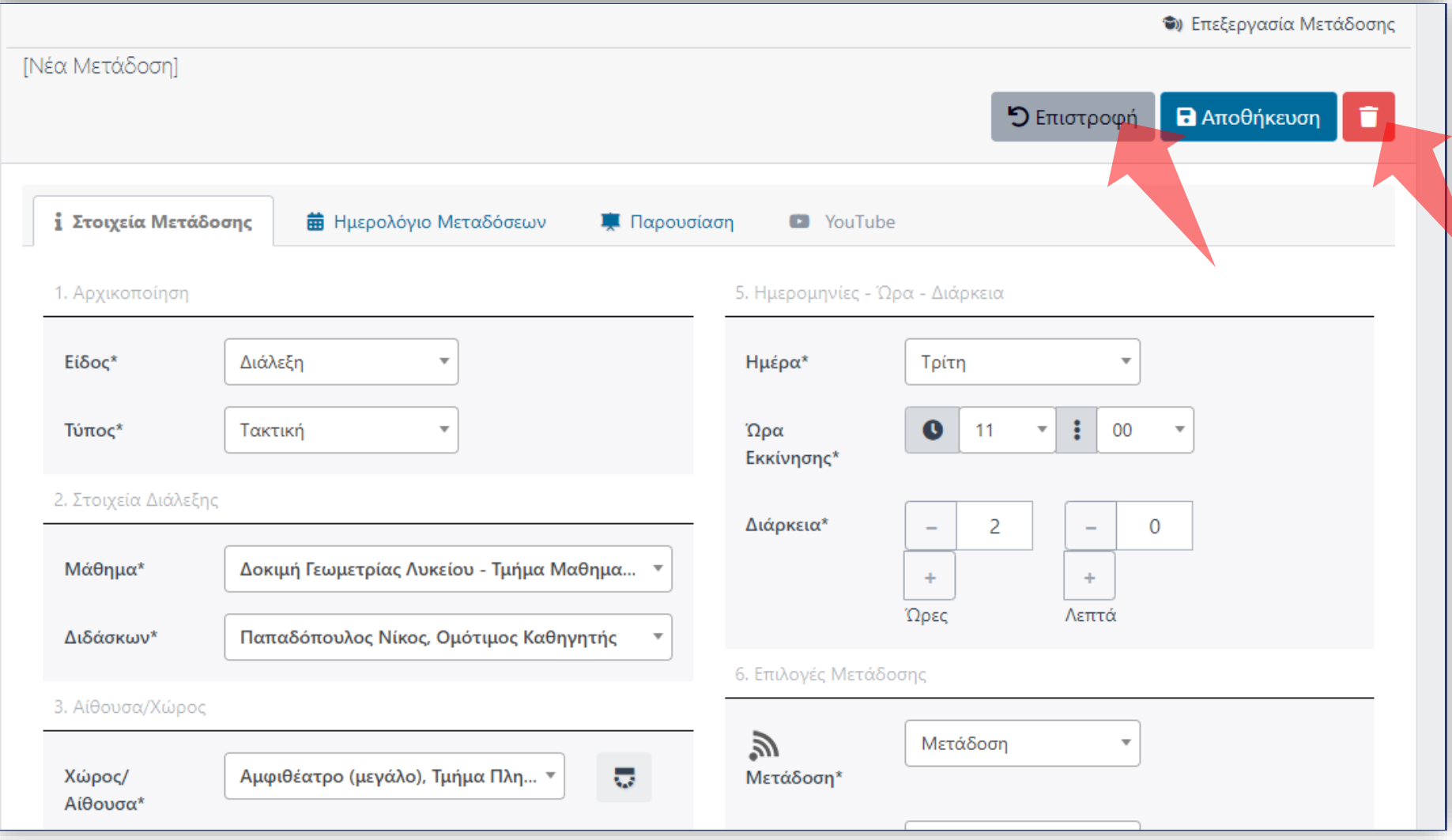

Ανά πάσα στιγμή μπορείτε να επιστρέψετε στην Διαχείριση Μεταδόσεων πατώντας 'Επιστροφή'. Επίσης αν δεν έχει ολοκληρωθεί η Αποθήκευση για πρώτη φορά μπορείτε να κάνετε Ακύρωση.

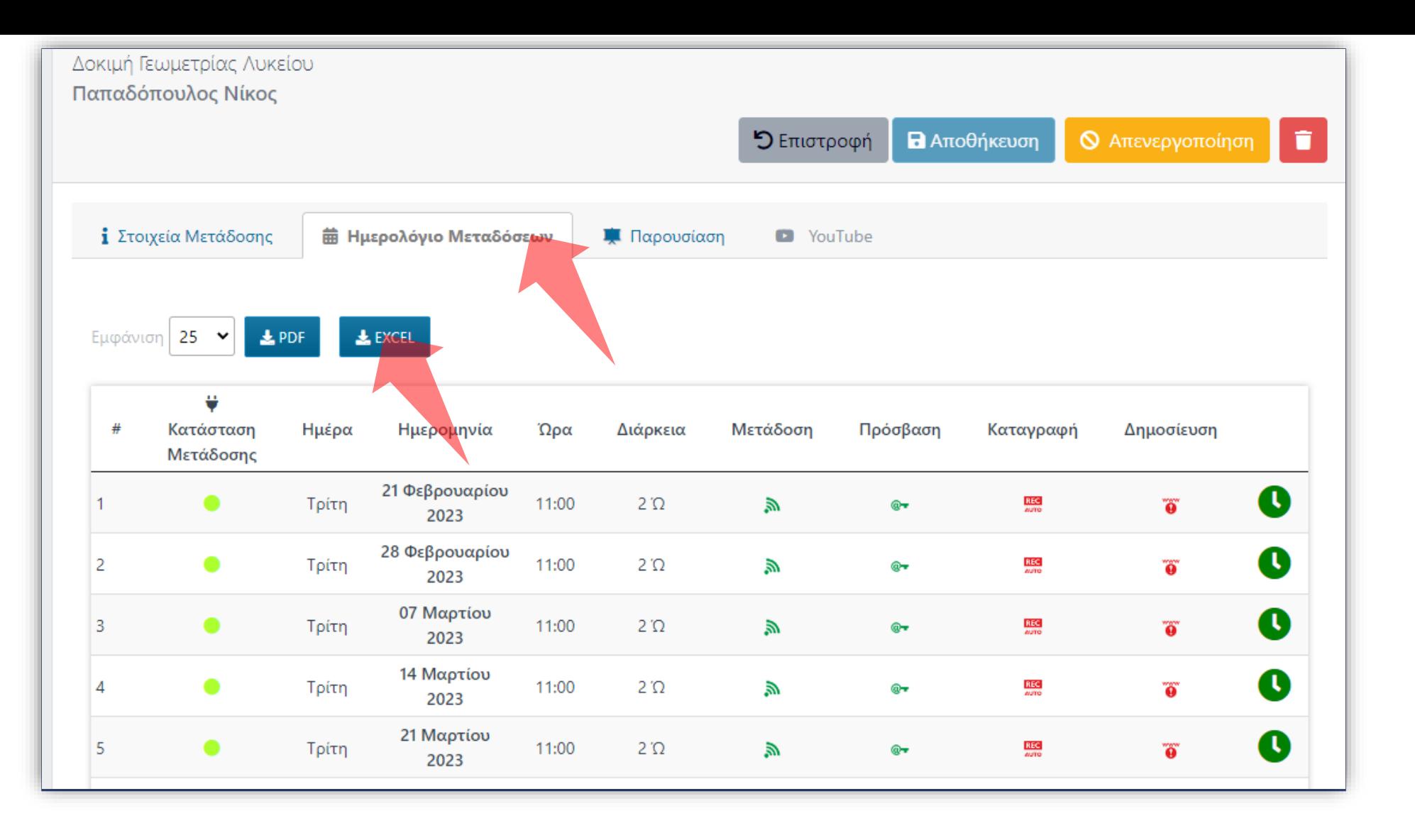

Πατήστε στο Ημερολόγιο Μεταδόσεων για να επιβλέψετε όλες τις προγραμματισμένες Ημερομηνίες της Τακτικής Διάλεξης. Ο Διαχειριστής μπορεί να αποθηκεύσει τα αποτελέσματα Ημερομηνιών σε PDF ή Excel.

Έχετε ολοκληρώσει την Ενότητα για την Λειτουργία Προθήκης/Επεξεργασίας Μαθήματος.